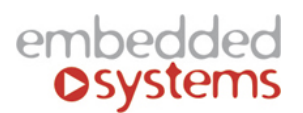

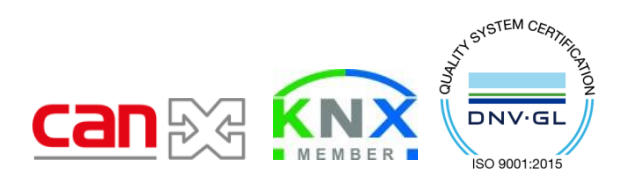

Embedded Systems SIA, VAT No LV40003411103 47. Katolu str., Riga, LV 1003, LATVIA Phone: +371 67648888, fax: +371 67205036, e-mail[: sales@openrb.com](mailto:sales@openrb.com)

1. Extract en.stsw-stm32080.zip and install DfuSe\_Demo\_V3.0.5\_Setup

Note! If there are no devices appearing in this software, you might need to manually add driver in the Device Manager (point to the installation folder of DfuSe).

2. Open **DfuSeDemo** program

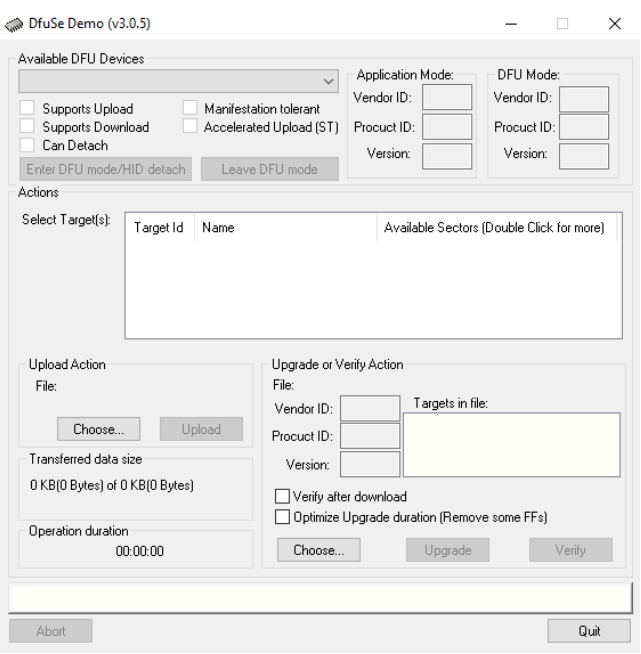

3. Connect CAN device to PC via microUSB-USB cable (make sure 24V DC is DISCONNECTED from the device).Press RESET button prior conencting USB to PC. While the button is pressed, connect cable from the PC to device. It will set up drivers automatically. You should see then such picture. Make sure you see **STM Device in DFU Mode** under Available DFU Devices.

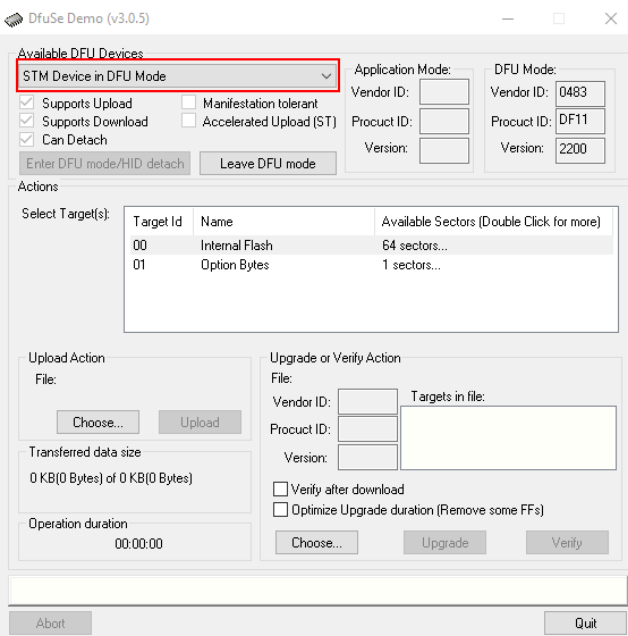

4. Click **Choose**, choose firmware DFU file (8rel\_v4.dfu for 8 relay module), enable check-box for "**Verify after download**". Press **UPGRADE** button.

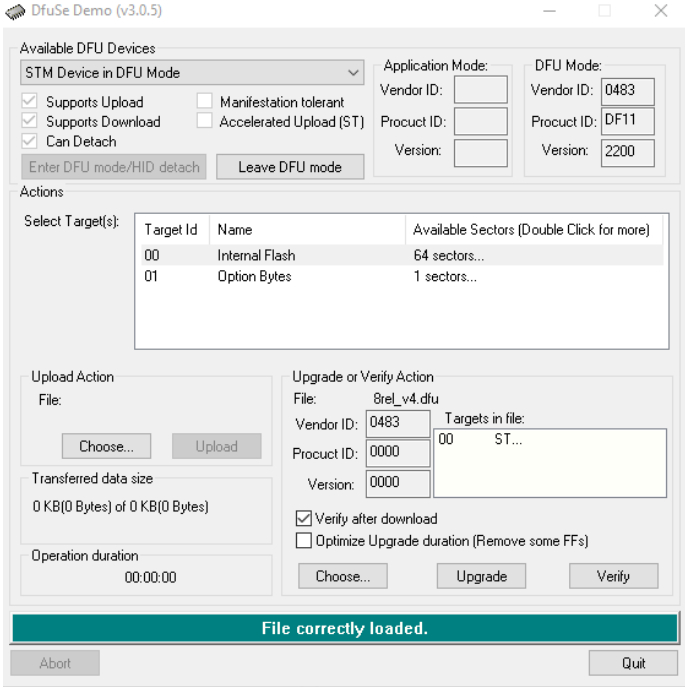

5. After successfull upgrade you see the following screen.

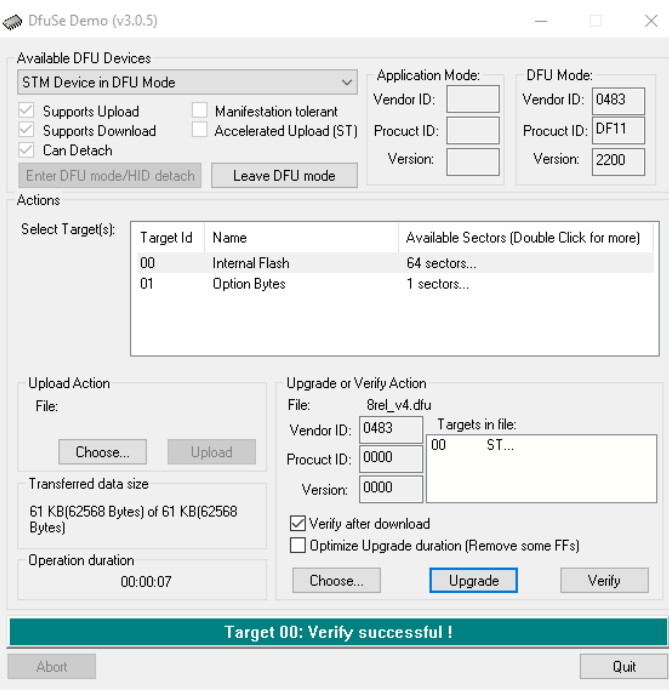